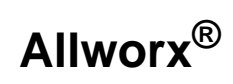

#### **Mobile Link for Android 1.0**

#### **User Guide**

Updated September 18, 2013

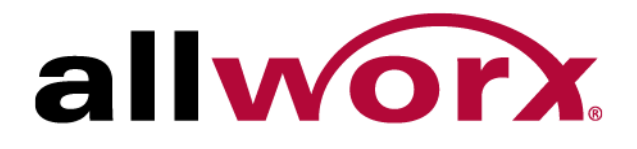

**Allworx® Mobile Link for Android 1.0 User Guide**

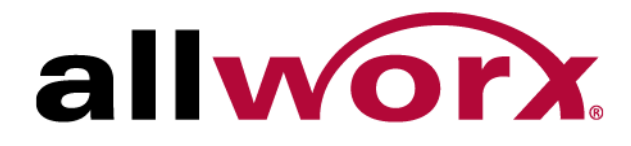

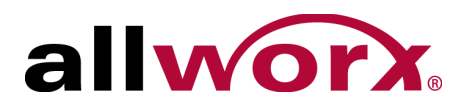

©2013 Allworx Corp, a Windstream company. All rights reserved. No part of this publication may be reproduced, stored in a retrieval system, or transmitted, in any form or by any means, electronic, mechanical, photocopy, recording, or otherwise without the prior written permission of Allworx Corp.

Software in this product is Copyright 2013 Allworx Corp, a Windstream company, or its vendors. All rights are reserved. The software is protected by United States of America copyright laws and international treaty provisions applicable worldwide. Under such laws, the licensee is entitled to use the copy of the software incorporated with the instrument as intended in the operation of the product in which it is embedded. The software may not be copied, decompiled, reverse-engineered, disassembled, or otherwise reduced to human-perceivable form. This is not the sale of the software or any copy of the software; all right, title, ownership of the software remains with Allworx or its vendors.

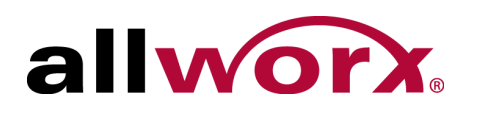

# **Contents**

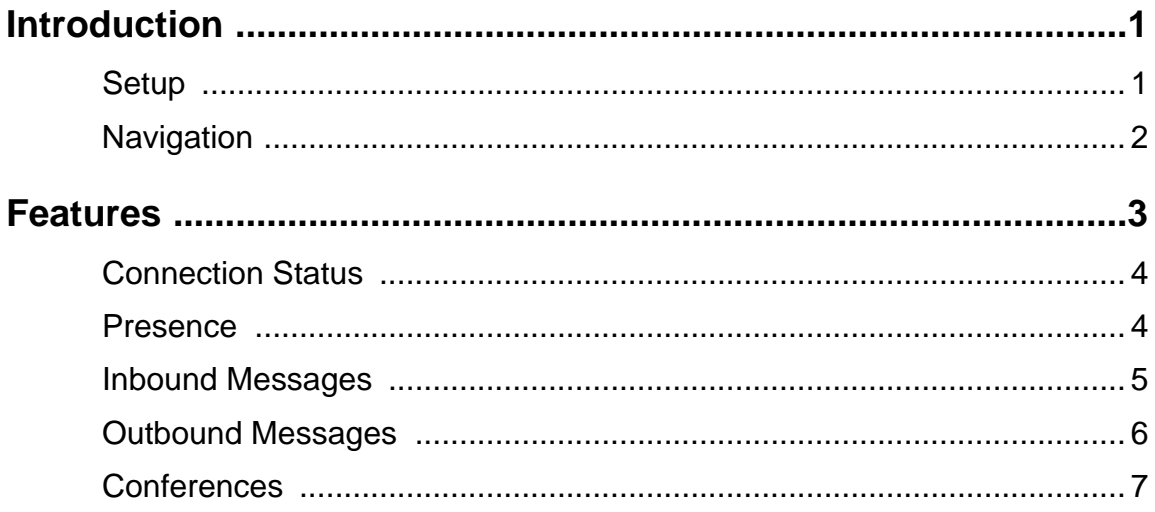

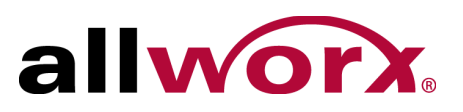

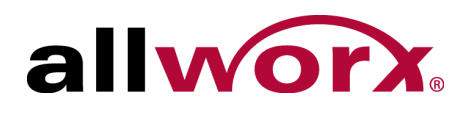

# <span id="page-6-0"></span>**1 Introduction**

Allworx Mobile Link for Android is an application available at the Android Market and enables users to manage the following Allworx system features:

- View and change presence settings
- Manage, send, forward, and reply to voicemails
- View scheduled conference calls

Consult the Allworx System Administrator for details on configuring Mobile Link for Android with the Allworx server.

## <span id="page-6-1"></span>**1.1 Setup**

#### **To connect Allworx Mobile Link to the Allworx server:**

- 1. Tap the device Menu key, and then tap Settings. Optional: tap the Connection Status icon, and then tap Settings. The Server page displays.
- 2. Enter the configuration information.

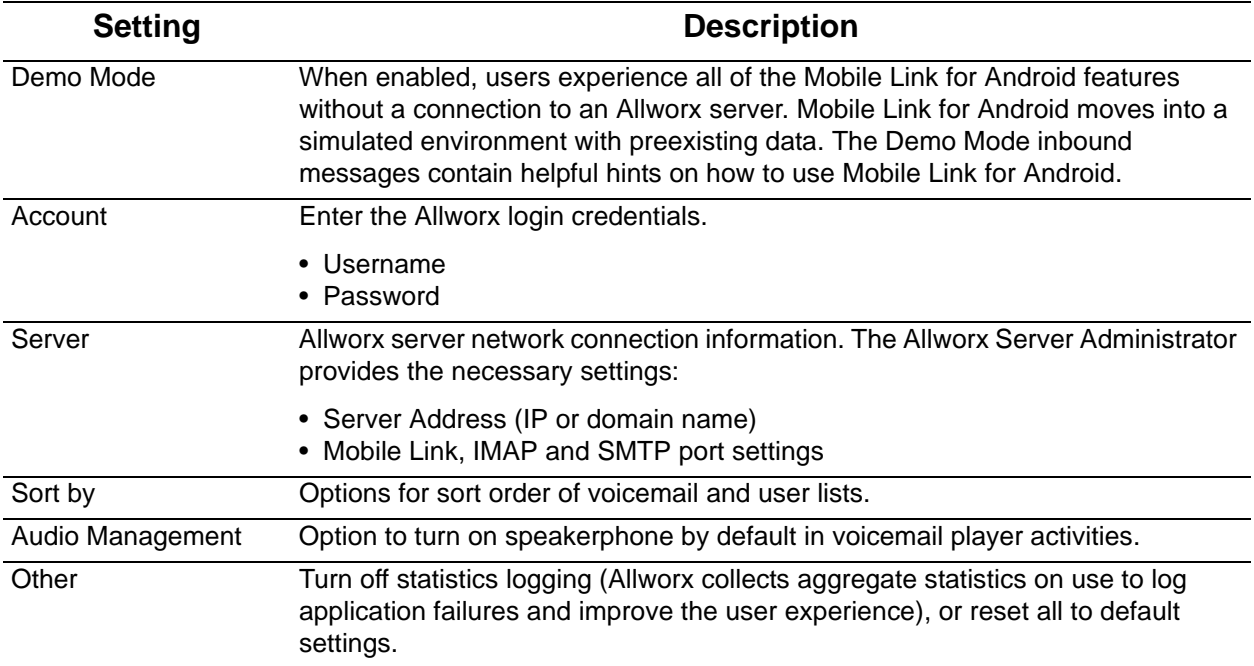

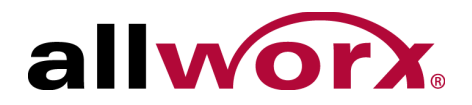

After entering each field, users see the NET, MOBILE, IMAP, and SMTP indicators light up while connecting to the Allworx server. A successful connection displays "connected" status in the title bar.

3. Tap the Back key to return the previous page.

## <span id="page-7-0"></span>**1.2 Navigation**

The Allworx Mobile Link application screen has three sections:

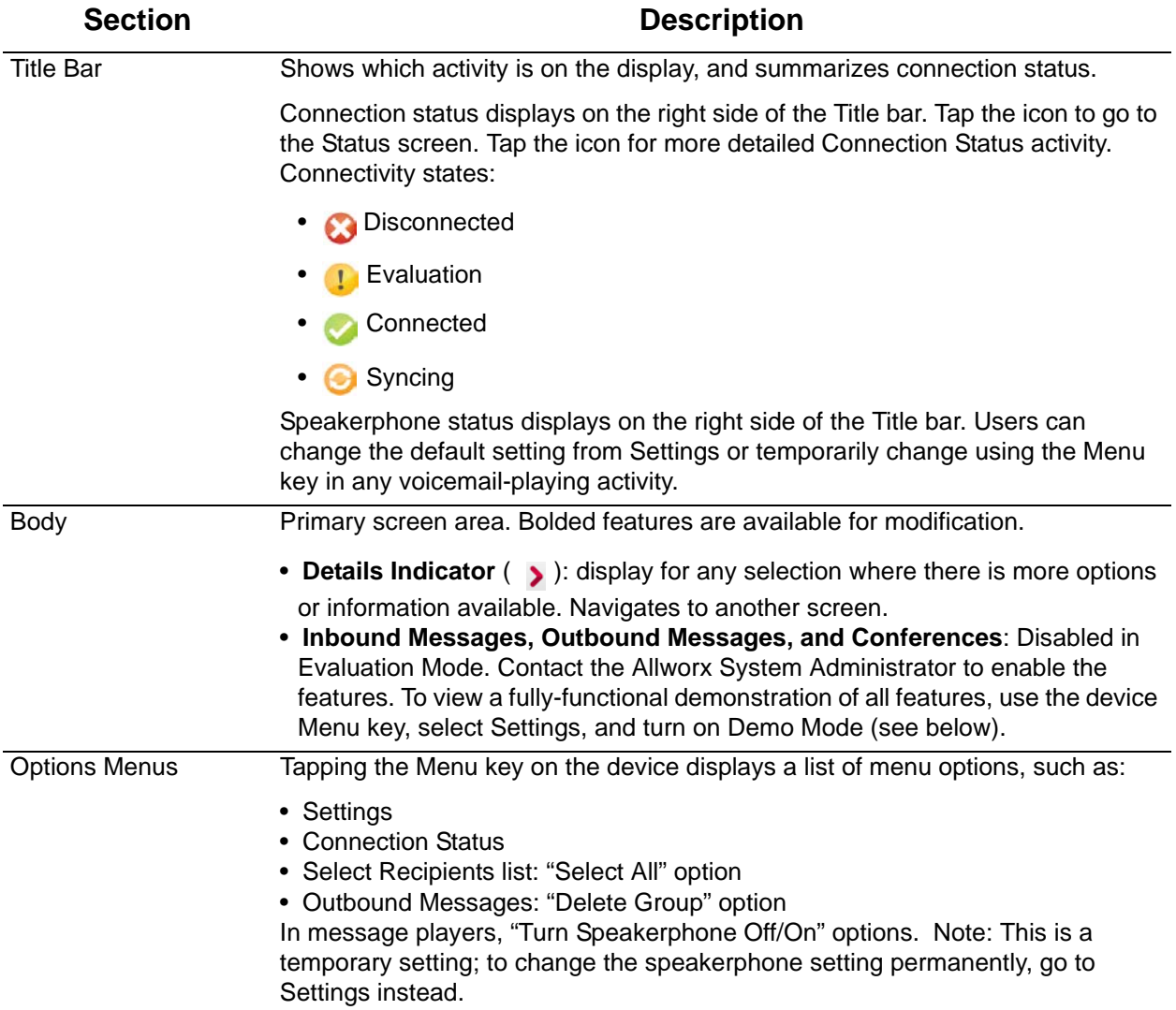

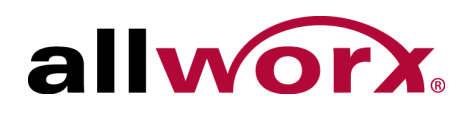

## <span id="page-8-0"></span>**2 Features**

The Allworx Mobile Link application screen has three sections:

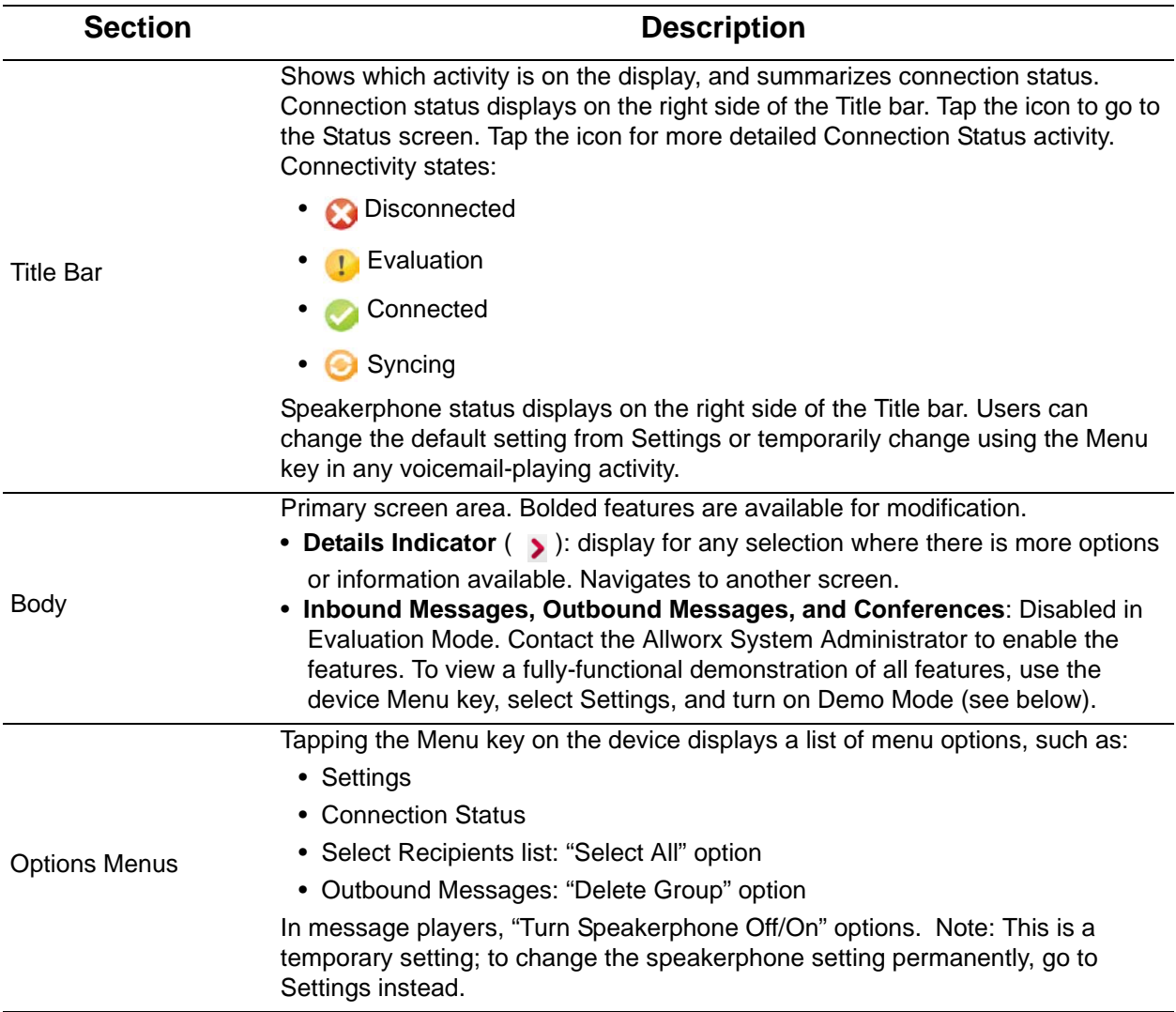

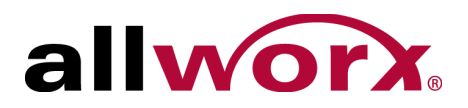

## <span id="page-9-0"></span>**2.1 Connection Status**

Tap the Connection Status Icon on the Title bar to open the detailed Connection Status activity.

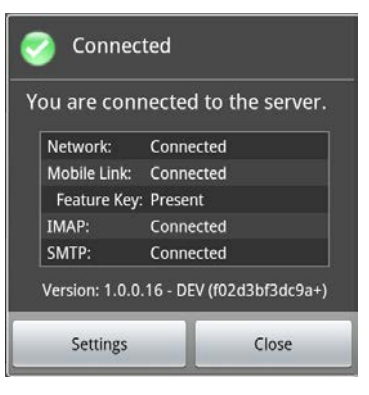

Tap the Settings button to change any configuration parameters.

## <span id="page-9-1"></span>**2.2 Presence**

The home activity displays the current Allworx presence setting.

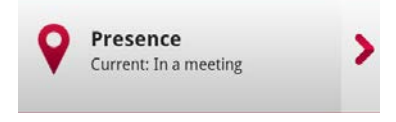

Tap this selection to change the presence setting.

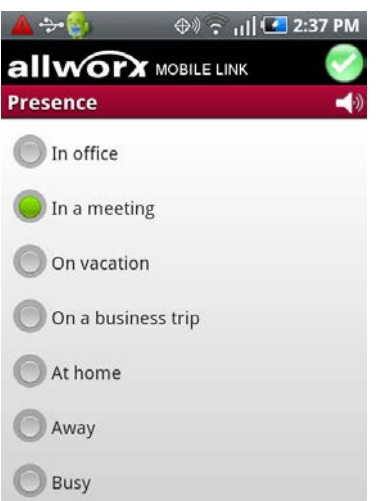

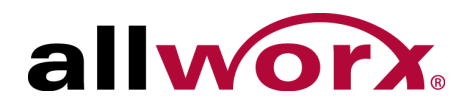

## <span id="page-10-0"></span>**2.3 Inbound Messages**

The Inbound Messages option enables listening to voicemail messages. The home activity displays the number of new voicemail messages, if any.

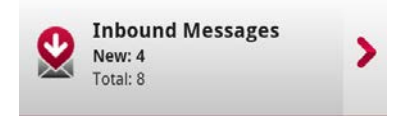

Tap this selection to view the list of voicemail messages. New messages display with bold typeface.

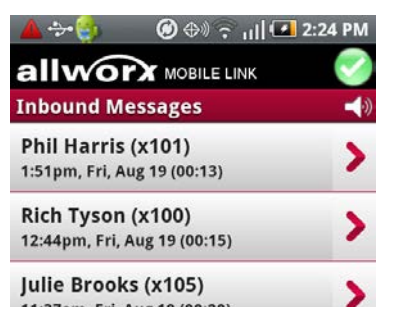

A long press on a message manages individual messages:

- Mark a new (unseen) message as seen.
- Mark an old (seen) message as unseen.
- Delete the message (without playing it).

A short tap on a message navigates to the voicemail player.

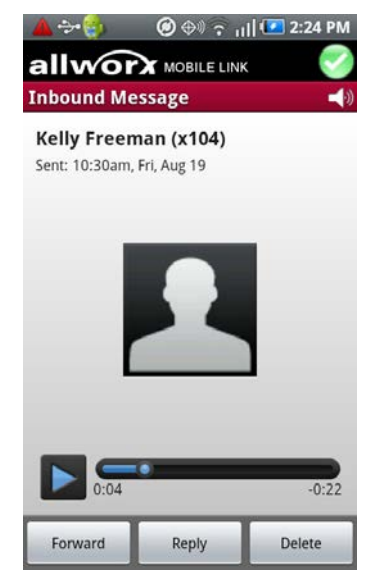

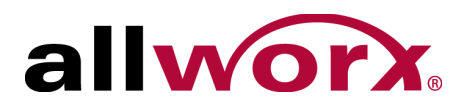

- The message begins playing automatically.
- Tap the pause/play button to pause or restart the message.
- Use the scroll bar to fast-forward or rewind the message.

Options:

- Forward: display the outbound message activity to send the message to another Allworx system user.
- Reply: available for messages received from Allworx system users.
- Delete: remove the message from Mobile Link for Android as well as from the Allworx server.

## <span id="page-11-0"></span>**2.4 Outbound Messages**

The Outbound Messages option allows you to send new messages and forward existing messages to Allworx system users.

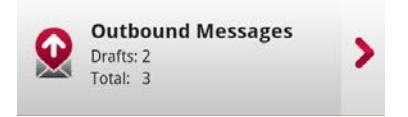

Tap the Outbound Messages selection to view the list of outbound voicemail messages.

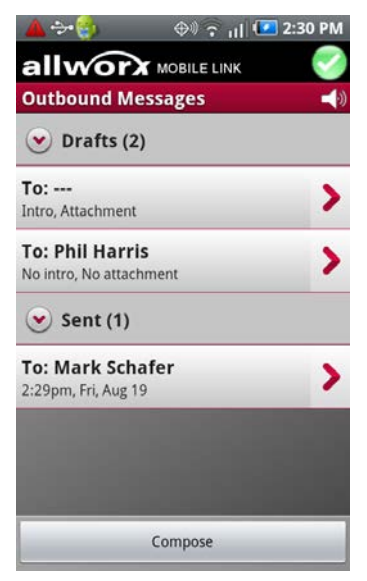

- Tap a message to play it, or to edit an unsent draft message.
- Long press a message to forward or delete a message without playing it.
- Tap the Compose button to create and edit an empty new message.

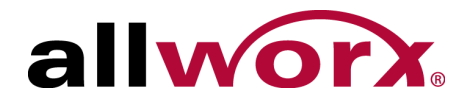

Editing an outbound message draft enables:

- Recording a new introduction message (or playing it)
- Attaching an inbound message (and playing it)
- Selecting recipients
- Deleting the draft message's recipients, message, or attachment.

## <span id="page-12-0"></span>**2.5 Conferences**

The Conference option displays the available conferences.

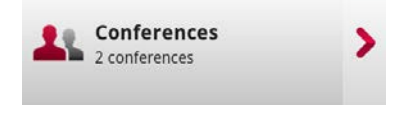

Tap the Conferences selection to view the list of conferences for the current user:

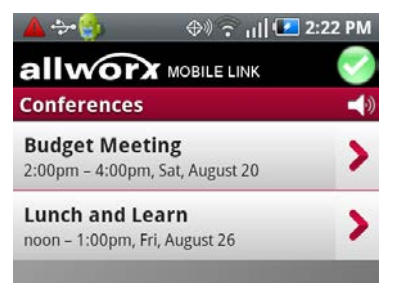

Tap a conference to display its details:

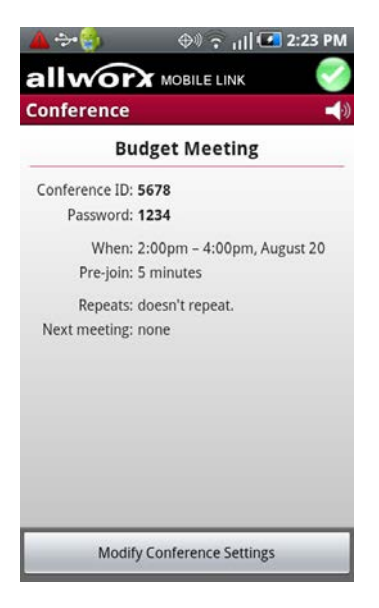

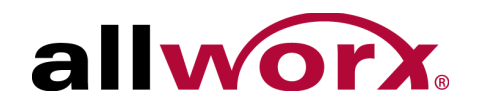

Tap the Modify Conference settings button to update the conference name and password.

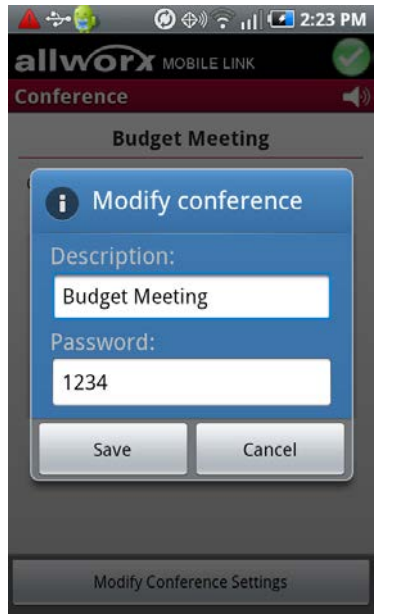

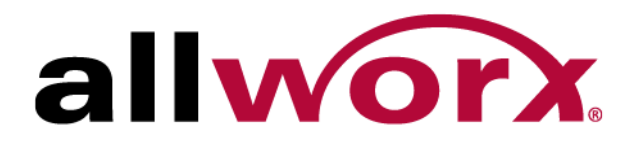

Toll Free 1-866-ALLWORX • 585-421-3850 www.allworx.com Version: 1.1 Revised: September 18, 2013